# **TASCAM US-428** ファーストステップマニュアル

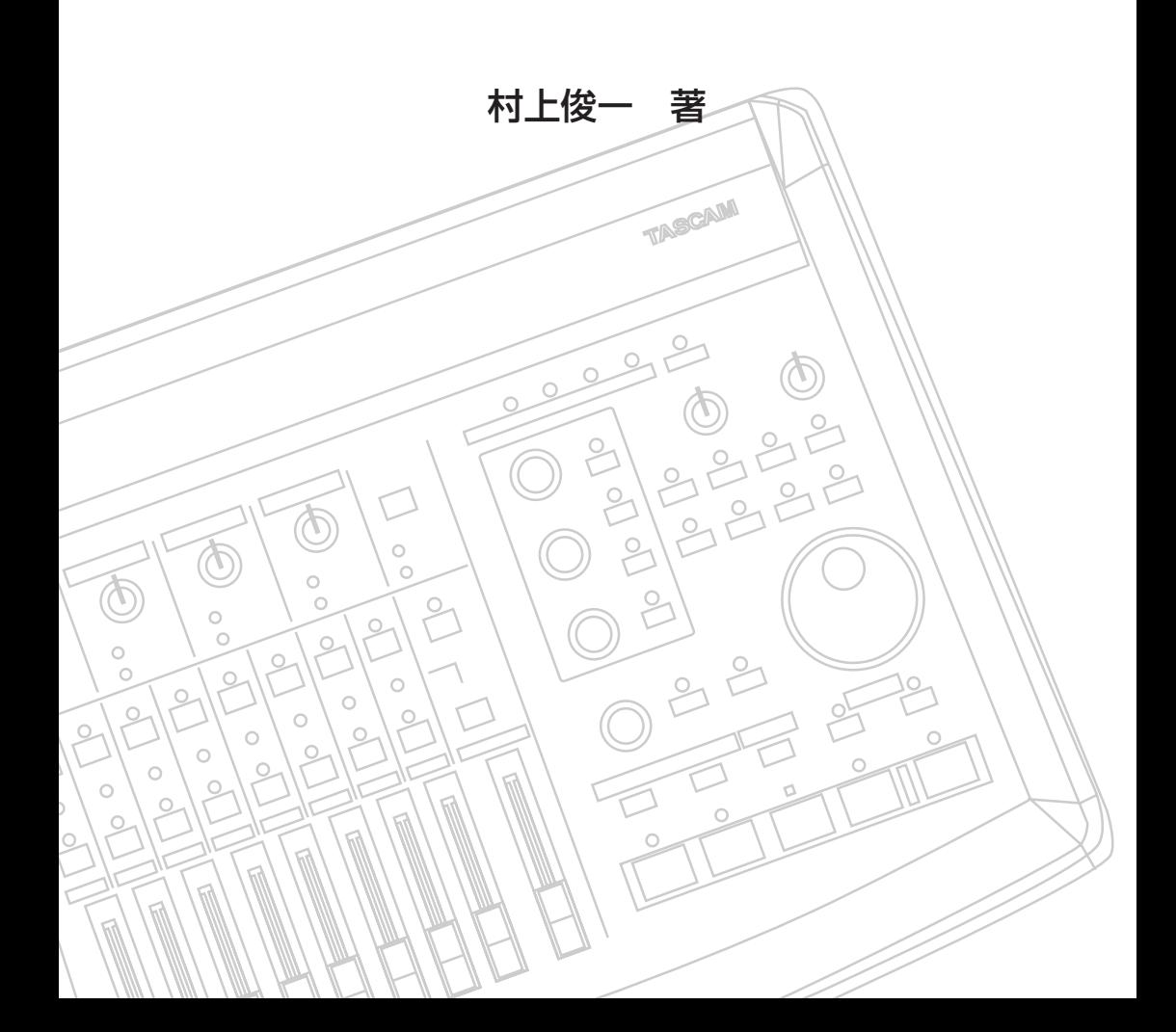

# **CONTENTS**

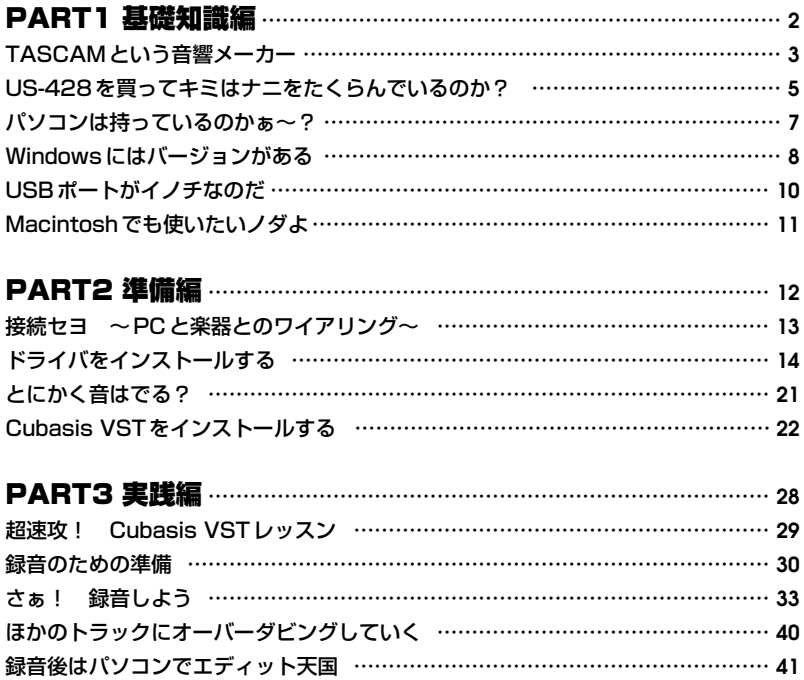

ご注意

**1**

本マニュアルに記載されている事項は、予告なく変更されることがありますのでご了承ください。 本マニュアルの記述については、正確に記することに努めましたが、著者およびティアック株式会社は、本 マニュアルを運用した結果について、一切の責任を負いかねますのでご了承ください。 本マニュアルに記載されている会社名、製品名、商品名は、各社の商標よよび登録商標です。本マニュア ルでは、制作の目的でのみそれらを使用しています。

MIDIも使えるヨ …………………………………………………………………………… **43** アップグレードの誘惑 …………………………………………………………………… **45**

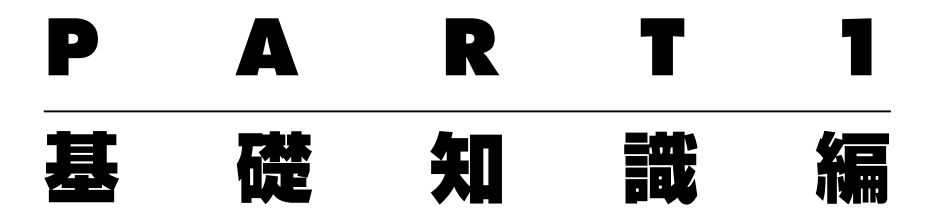

まずは、US-428のバックラウンドやともに使うパソコンについて少々 知っておこう。こういったコトを理解することでキモチよく使いこなせ るハズだ。もちろんパソコンも最低限の条件をクリアしていなければ、 キチンと動作させることはできない。

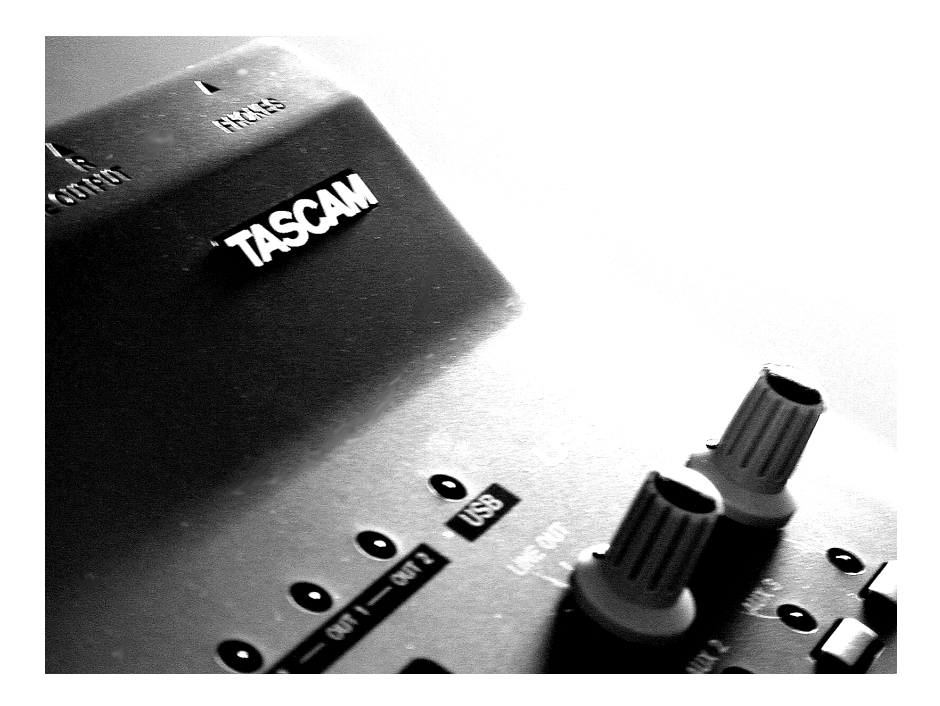

#### **TASCAMという音響メーカー**

さて、キミが今このマニュアルを読んでいるということは、TASCAM US-428をゲットしているということになる。さぞワクワクしているとこ ろだろう。そのワクワク感が冷めないうちに、サクッとセットして音ダシ までを楽しく済ませるのをお手伝いしようというのがこのマニュアルの主 要コンセプトだ。しばしの間おつきあい願いたい。

数あるHDR機材の中から、US-428を選んだアナタは実にエライ。す でにコストパフォーマンス抜群のパソコンベースでおこなう音楽制作統合 環境を手に入れたコトになる。直感的なインターフェイスを手軽に使いこ なすことができる点も大きなアドバンテージだ。

このUS-428を作ったTASCAMは、オーディオマニアなら誰でも知 っている日本が誇る音響メーカーのひとつだ。アナタは知っていたかな? もし知らなくてもTEACというメーカーは耳にしたことがあるだろう。 TASCAMは、このTEACの中で"プロ"向けのオーディオレコーディン グ製品をリリースしているブランドということになっている。音を作る仕 事をしている人には御用達の信頼の高いメーカーなのだ。

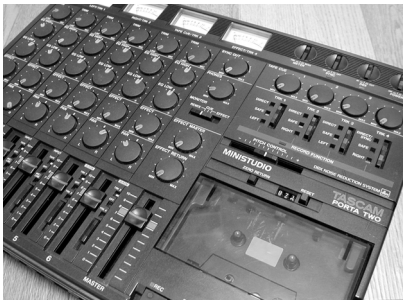

TASCAMの製品には昔からお世話になりっぱ なしデス。写真は、カセットのMTR

基礎知識編

TASCAMは、MTR(マルチトラックレコーダー)を中心に、スタジオ 向けのオーディオ機材をリリースしている。ボクも、カセットMTRや DAT、CD-Rデッキなんかでお世話になっている。MTRは、カセットか ら始まりMD、HD、Hi-8テープを使ったモノなど、実に多様なラインナ ップをほこる。

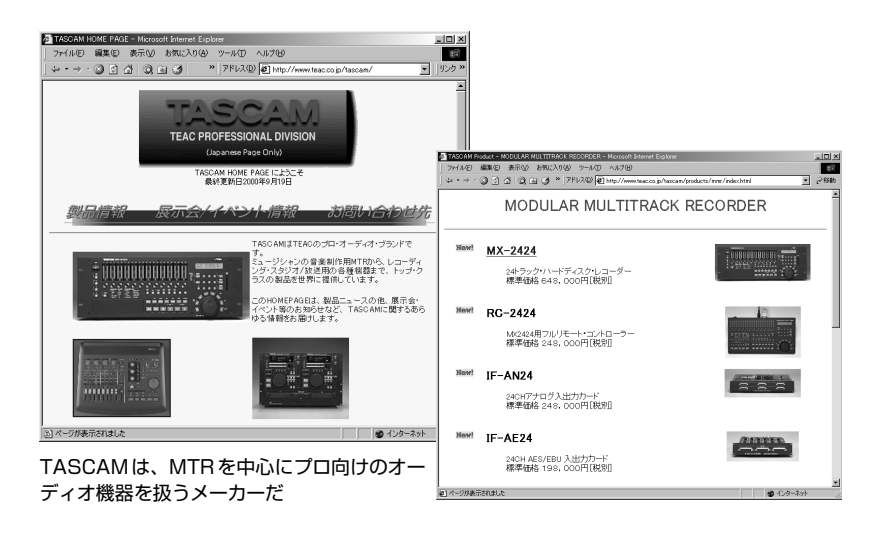

その中でUS-428は、パソコンを録音メディア(正確にいうと内蔵さ れたHDDだけどね)にしたMTRという位置づけだ。 パソコンのシーケン サを、外部のコントローラからコントロールしながら作業を進められるの が最大の特徴になる。サウンドの入出力やミキサーもパソコン外部に置か れるので、クオリティが高く使い勝手が上がっている。また、US-428 は、欧米で評価の高いデジタルサウンドカードメーカーの「Frontier Design Group」と共同で開発されている(フロントにロゴが並記されて るよね)。恐らくパソコン系音響機材としてのクオリティを上げるために

違いない。

そんなプロスペックなバックグラウンドをもつUS-428を期せずして 手にしたアナタは、実にラッキーだといえるだろう。えっ、そんなコト当 然知ってたって? そりゃ失礼。

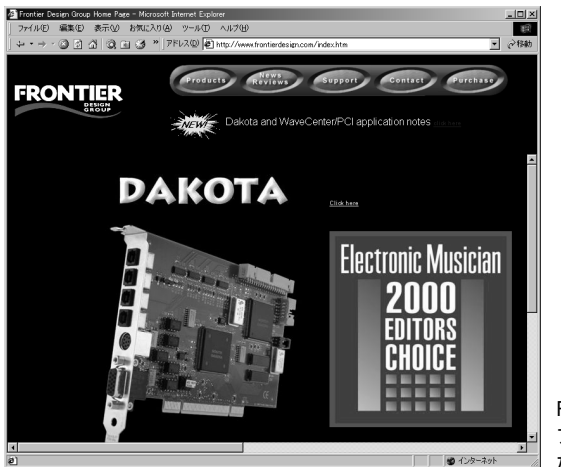

Frontier Design Groupは プロ向けサウンドカードなん かを作っている

#### **US-428を買ってキミはナニをたくらんでいるのか?**

US-428の細かなスペック紹介はここでは省くけど、まだ釈然としな いなぁ、なんてことがないように、まずはナニができるのかだけはハッキ リとさせておこう。音楽を作りたいという大命題は当然ある。もうちょっ と具体的な作業のコトだ。

まず、パソコンから「ハイクオリティなサウンドを再生する」ことがで きるようになる。ほとんどのパソコンは、標準でサウンド機能を持ってい

基礎知識編

るが、ハッキリいってミュージシャンにはショボすぎる。US-428なら、 アンプにまわして大音響でモニタできるほか、ヘッドホンのモニタもOK。 デジタル出力もあるのでデジタル機器へ転送することも可能だ。

もちろん、MTRと同じように、トラックの再生を聴きながら、「複数ト ラックの録音をする」ことができる。一度に送れるチャンネル数は4つだ。 これがUS-428のメインの機能になる。24bitで48/44.1kHzという CDよりも高いクオリティで録音(サンプリングともいうよね)が可能だ。 XLRマイクやギター入力にも対応したアナログ、コアキシャル(同軸)の デジタル入力が可能だ。

ここまでだと、ちまたによくあるサウンドカードでも実現できる。大き な違いは、付属のCubasis VSTと呼ばれるシーケンスソフトをUS-428 の「各種コントロールボタンやスライダーを使ってコントロールす る」ことができるのだ。これによりかなりの作業がマウス操作から解放さ れる。録音、再生、巻き戻し、ロケートといったトランスポートの動作 や、ミキサーフェーダー、EQ、入力の切替えといったコントロールを、 直感的にできるようになる。音楽的なインスピレーションが中断されるこ となく、今までのMTR同様の使い勝手で操作することができる。

さらに、MIDI端子も装備されているので、パソコンで「MIDIデータを 扱う」こともできるようになる。他のMTRとの同期もOKだ。

「なんか今までのMTRとやること同じジャン」と思ったキミはあまい。 パソコンという汎用性の高いツールを主体にしている部分がミソなのだ。 もっと具体的にいえば、さらなる作り込み作業時に広い画面でエディット できたり、パソコンシーケンスソフトのアップグレードで機能を追加する ことが可能だ。他の制作環境とのデータ交換ができるというメリットもあ **PART1**

る。CD-RドライブによるオーディオCDの作成やMP3などの圧縮フォ ーマットの制作へと発展させることもカンタンだ。

つまり、パソコン用のサウンドカードと専用 MTRのオイシイとこどり なのがUS-428の機能ということになる。さて、がぜんヤル気が出てき たかな?

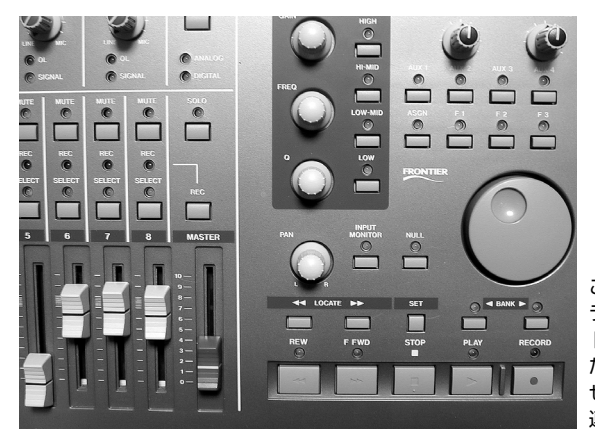

このUS-428のコントロー ラを使ってパソコンのソフ トをコントロールできるの だ。このフェーダーを動か せば、ソフトフェーダーも 連動して動く

#### **パソコンは持っているのかぁ~?**

US-428は、残念ながらパソコンがないとただのハコである。パソコ ンと一心同体になって動作する。パソコンを持っていなくてUS-428を 選ぶヤツはいないと思うが、持っていなければこの際だからゲットして欲 しい。パソコンが不得意でも、音楽を作りたいという熱意があれば、きっ とUS-428は使いこなすことができるだろう。心配無用だ。

パソコンは、デスクトップや省スペースタイプ、ノートなど、なんでも

好きなタイプから選んで構わない。ただし2点だけ注意する必要がある。

#### **1)Windows 98 Second Editionであること**

#### **2)USBポートがついていること**

これらについては、次項以降で詳しく説明する。

さらに、マシンスペックの推奨条件は、Pentium II 300MHzに 128MBのメモリーだ。現在新品で販売されているマシンのCPUならま ず問題ない。メモリは標準で64MBの場合もあるので128MBにしてし まおう。格段に快適になる。

ハードディスクは、オーディオ作業をする場合、容量が大きければ大き い程たくさんの曲をタメ録りできるようになる。7200rpm以上の回転数 のモノにすればかなり快適に作業ができる。CD-R接続用にSCSIカード を増設して、そこに高速なSCSI HDDを接続して音楽データ専用に使う と最高の環境になる。

#### **Windowsにはバージョンがある**

ひとくちにWindowsといっても実はさまざまなバージョンが存在する。 現在一般的に手に入るパソコンにインストールされているWindowsは以 下のモノがある。ちょっと並べてみよう。

- ・ Windows 95
- ・ Windows 95 OSR2

# **PART1**

- ・ Windows 98
- ・ Windows 98 Second Edition
- ・ Windows Me
- ・ Windows NT Workstation 4.0
- ・ Windows 2000

この中で、TASCAMがUS-428での動作を保証しているのは、 「Windows 98 Second Edition」のみになっている(平成12年 9月現 在)。Windows Meは、その後継のアップグレード版なので、恐らく今 後正式サポートされることだろう。

なぜ、こんなに動作するWindowsが限定されてしまうのかというと、 それぞれのWindowsでUSBポートのサポート状態がかなり違っている からだ。USB自体は、Windows 95 OSR2からサポートされ始めたデ バイスだ。そのためWindows 95 OSR2や初代 Windows 98でUSB ポートが付いているパソコンもある。その場合はWindows 98 Second Editionにアップグレードしてから使おう。Windows 98の正規ユーザ ーなら、マイクロソフトにアップデートCDを請求すれば、実費 1,050 円でCDを送付してもらえる。詳しくはマイクロソフトのサイト、 「http://www.microsoft.com/japan/win98/updatecd.htm」を参照 してくれ。

ただし、それほどビクビクする必要はない。Windows 98/Meであれ ば、保証の限りではないが、ほとんどの環境で動作するはずだ。ボクの自 作マシン (440BX+Pentium II) では、初代 Windows 98/Meのどち らでも動作を確認している。特にWindows Meでは、さすがに上位バー ジョンだけあって、安定していて快適な動作だ。

#### **USBポートがイノチなのだ**

US-428とパソコンは、USBと呼ばれるポートを使って、ケーブルで 接続して使用する。このUSBポートは、パソコンの電源がオンのままで も抜き差し可能で、複数のデバイスを同時に接続できるという便利なモノ なのだが、けっこう互換性がシビアなのでチョット注意が必要だ。

ほとんどの場合は問題ないが、USBコントローラのメーカーによって は動作しない、もしくは不安定になるという可能性を含んでいる。 Windowsのバージョンと同様にちょっと神経質な部分だね。

コントロールチップのドライバを知るには、「マイコンピュータ」を右ク リックして「プロパティ」を選択して「システムのプロパティ」を表示させ、 「デバイスマネージャ」タブを選ぶ。その中の「ユニバーサルシリアルバス コントローラ」の項目の「+」部分をクリックして内容を表示させるのだ。

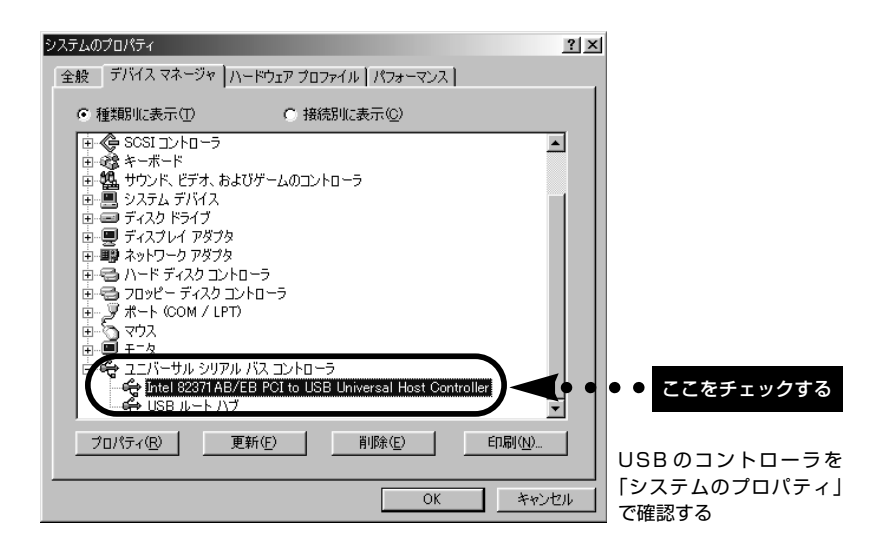

一番安定動作する可能性が高いのがインテル製のコントローラチップ だ。ALiやOptiでも大丈夫。VIA のチップでは互換上の問題が報告され ている。以下のリストが、現時点でTASCAMが正式に動作を確認したコ ントローラになる。

**Intel 82371 AB/EB PCI to USB Universal Host Controller Intel 82371 SB PCI to USB Universal Host Controller Intel 82801 AA PCI to USB Universal Host Controller ALi PCI to USB Open Host Controller**

動作不能の場合、最悪の事態だとパソコンを交換する(マザーボード交 換でもいいけどね)しかないが、USBポート増設カードで急場をしのぐこ とをオススメする。これは、PCIバスやPCカードスロットに装着して USBポートを増設するタイプの拡張カードだ。こいつを使うと、USBが ないパソコンでUS-428を利用することができるようになる。

#### **Macintoshでも使いたいノダよ**

ここではWindowsをメインに解説しているが、US-428を Macintoshで使うこともできる。もちろんUSBポートが装備されている こととMac OS 8.6以降のバージョンであることが前提になるが、暫定 版のMac OS用ドライバも添付されている。

ただし、添付シーケンスソフトのCubasis VSTはWindows版のみな ので、Mac版の上位バージョンであるCubase VSTが必要になる。

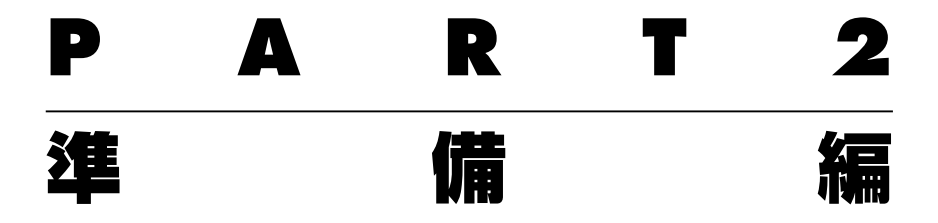

必要な機材は揃ったことだと思うので、ここからは、実際にハードとソ フトのセットアップしていこう。USB接続なので、ハードのセットアッ プはいともカンタンにできる。

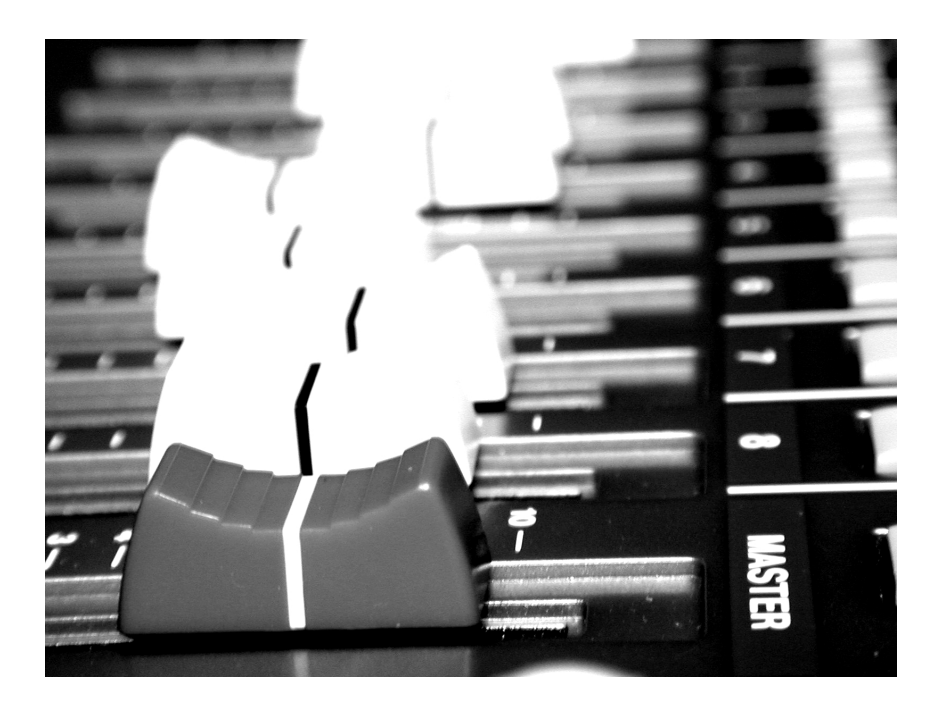

#### **接続セヨ ~ PCと楽器とのワイアリング~**

作業を始める前に、セットアップ全体の流れを把握し、楽器やモニタ用 のアンプとの接続方法を包括的に眺めておこう。

作業の順番は、

- **1)パソコンにUS-428を認識させる**
- **2)シーケンスソフトをインストールする**
- **3)楽器やアンプを接続する**

という順番になる。3は、先に準備して接続しておいてもかまわない が、うまく動作してからユックリやった方がいいだろう。おおよその全体 の接続図を示すので、コレを参考にワイアリングして欲しい。

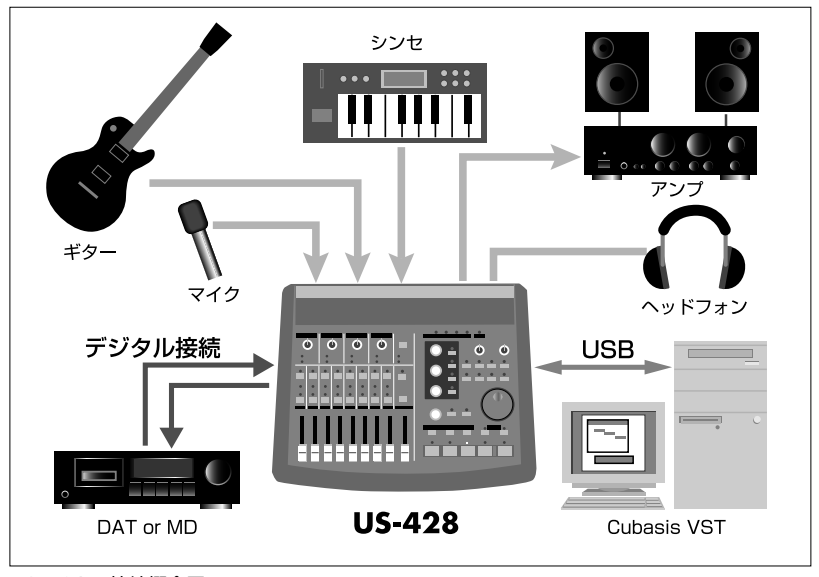

US-428の接続概念図

準備編

#### **ドライバをインストールする**

US-428を使うためには、パソコン(というかWindows)にUS-428 を認識させてやらなくてはならない。そのために使われるソフトがドライ バと呼ばれるモノだ。これが正常にパソコン側に組み込まれないと、US-428に電源を入れても動作しない。インストールのキモともいえる作業 なので、慎重かつ正確に順番通りおこなって欲しい。

まず最初にすることは、US-428とパソコンをUSBケーブルで接続す ることだ。USBケーブルは付属のものを使用する。USBでは、複数の USBデバイスを同時に利用することが可能なのだが、US-428を利用す る時には、可能な限りのUSBデバイスを抜くことをオススメする。マウ スやキーボードは仕方ないが、特にUSBスピーカーなど、ほかのUSBサ ウンドデバイスは使わないようにしよう。サウンド系のデータは、高いリ アルタイム性が要求され、しかも転送データ量が多いためだ。こうするこ とでUS-428のレスポンスを向上させることができ、無用なトラブルを 防ぐことができる。

USBは、パソコン側とUS-428側でカタチが違っているので、間違え ないようにしよう。接続は、パソコンとUS-428双方とも電源を入れた ままでかまわない。もちろん、接続後に電源をいれるという順番でも大丈 夫だ。

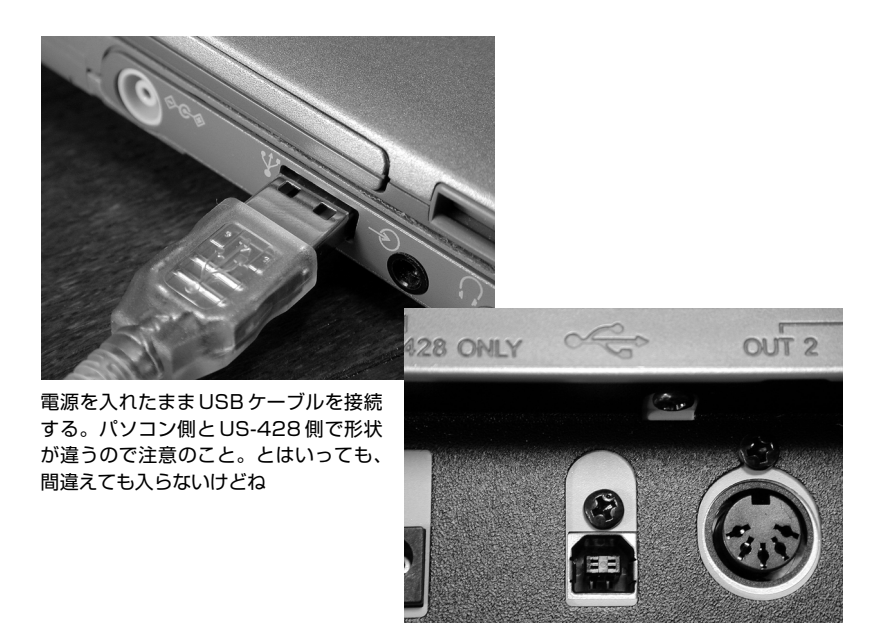

US-428の背面にある電源スイッチを押し込み「オン」にすると、パネ ル中央あたりにある「INPUT C+D」項目の「ANALOG」のLEDが点灯 する。

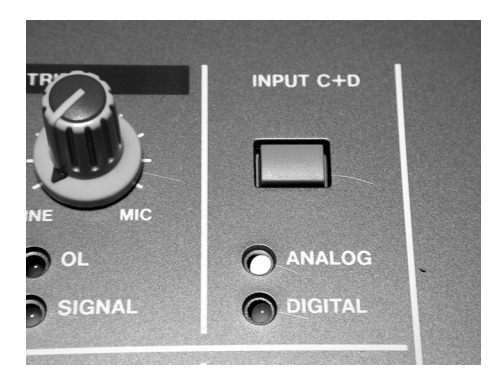

電源を入れるとANALOGのインジケー タが点灯する

双方が電源オンの状態でUSBケーブルを接続すると、Windowsのプ ラグ&プレイ機能が働いてダイアログが表示される。

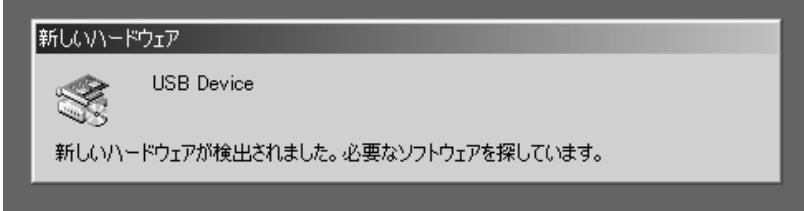

その後、自動的にドライバを検索するダイアログが表示される。 Windowsによってはこの画面は微妙に違うかも知れない。この画面がな い場合もある。あまり気にせず「次へ」で進めよう。

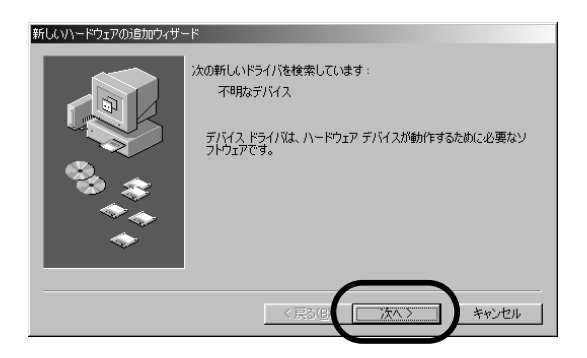

「使用中のデバイスに最適なドライバを検索する」にチェックを入れ、 「次へ」で進める。場合によっては、この状態でドライバCDがCD-ROM ドライブに入っていれば、最後までオートマティックにドライバのインス トールが勝手に進んでしまうこともある。自動的に進まない場合は、次の 手順で進めよう。

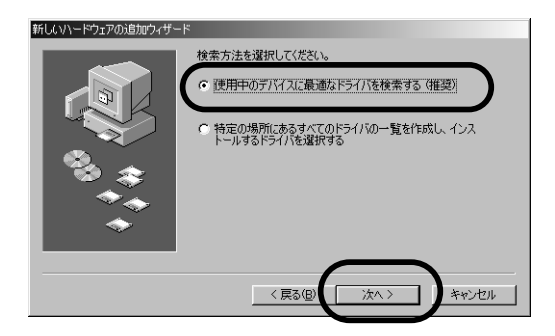

「CD-ROM ドライブ」にチェックを入れて進めてもいいのだが、大抵 検索に失敗するので、「検索場所の指定」にチェックを入れ、「参照」ボタ ンをクリックする。そこでCD-ROM内の「US428DRI03」というドラ イバが入っているフォルダを指定する。収録ドライバのバージョンによっ ては、フォルダ名が変わっている可能性があるが、「US428DRI」という 部分のネーミングは同じはず。

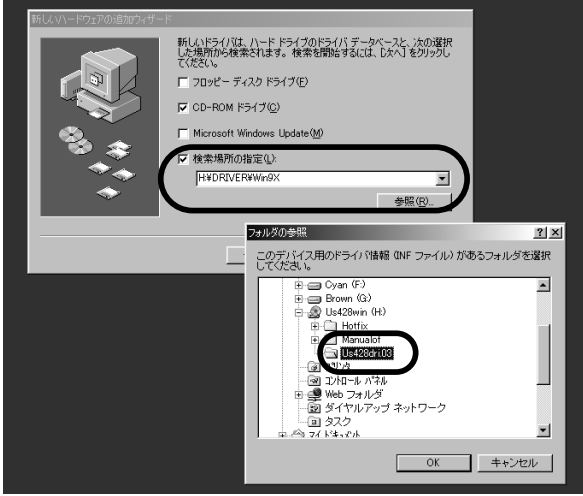

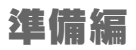

# 下のような画面が出れば正解。「次へ」で進めよう。ファイルのコピー が始まる。

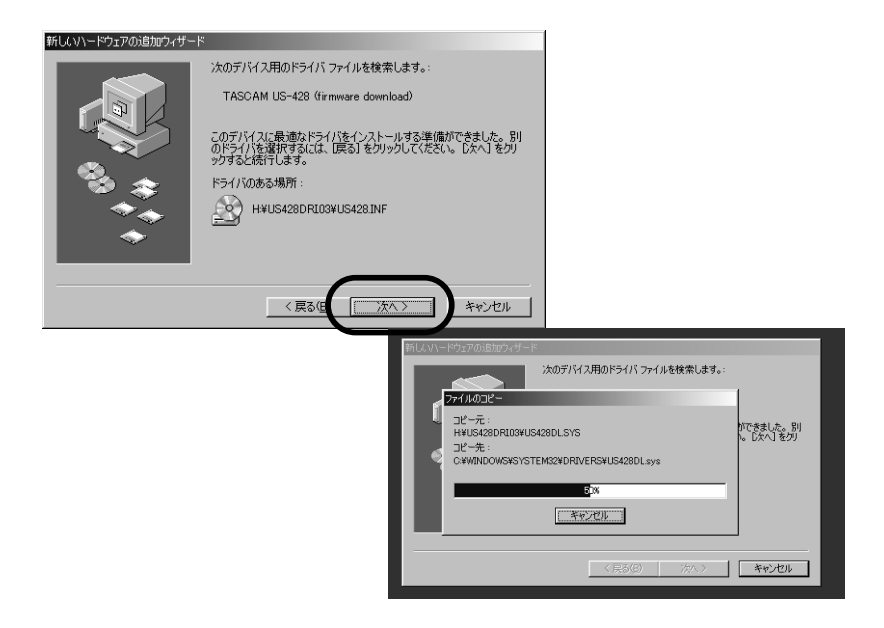

ファイルのコピーが終了すると下のような画面になる。「完了」をクリッ クする。

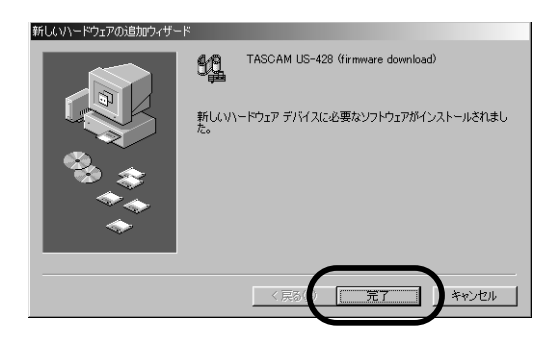

その直後、US-428が正しく認識される。しばし待とう。

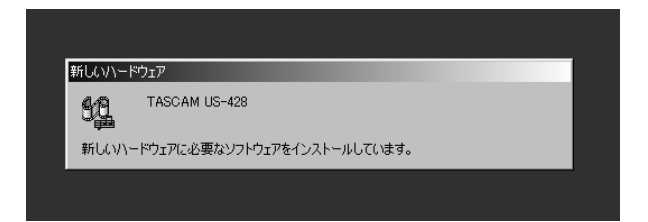

途中でWindows 98のインストールCDの挿入を求められるコトがあ る。その場合は、CDを交換してWindows 98のCDを入れる。そのま まうまくファイルが見つからない場合は、先ほどと似た要領で「参照」を 選び、「WIN98」フォルダを指定してやるとうまくいく。

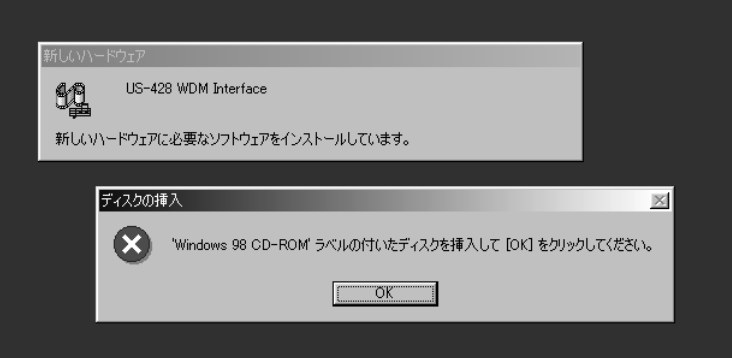

うまくインストールできると、US-428 のパネル上にあるグリーンの 「USB」インジケータが点灯する。これがパソコンとUS-428がリンクし たあかしだ。

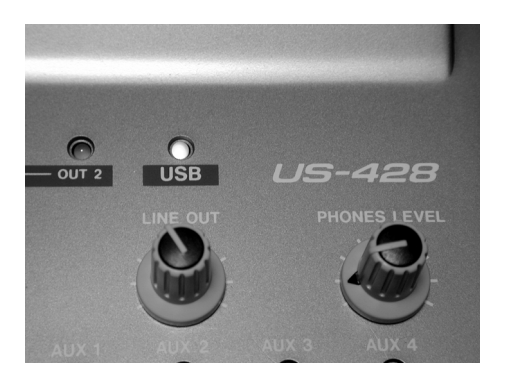

一応確認のために、「マイコンピュータ」を右クリックして「プロパテ ィ」を選択し、「システムのプロパティ」で「デバイスマネージャ」タブを 表示させる。ここの「サウンド、ビデオ、およびゲームのコントローラ」の 「+」部分をクリックする。「TASCAM US-428」をダブルクリックし、 「全般」タブで「正常に動作しています」と表示されていれば完璧だ。

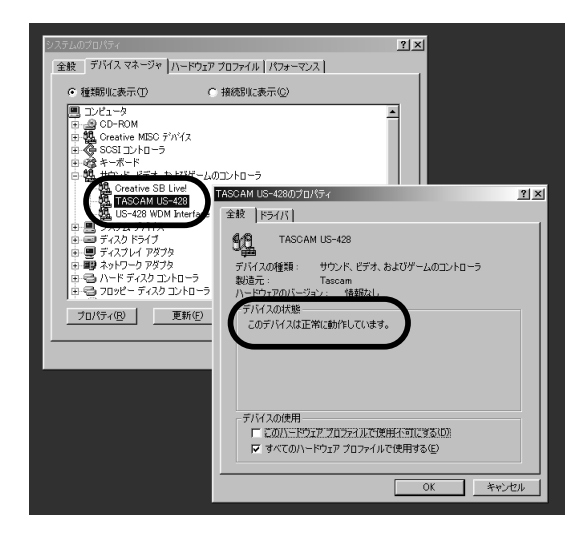

#### **とにかく音はでる?**

これでUS-428から音が出るようになったことになる。すでにナニか WAVEファイルを持っているなら再生してみよう。もっとも簡単なモニ タ方法は、「PHONES」にヘッドホンをさしこんで、ヘッドホンでモニタ する方法だ。ヘッドホンの音量も調整できる。

音が出ない時は、コントロールパネルから「マルチメディア」もしくは 「サウンドとマルチメディア」をチェックして「US-428」を選択する。

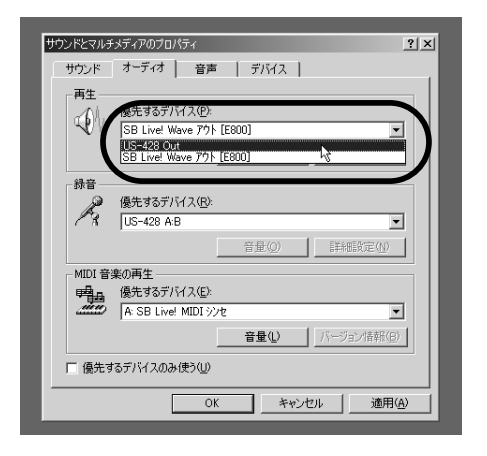

Windows MeなどWindows Media Player7がインストールされて いる環境なら、初期状態にてBeckのサウンドを聴くことができる。 Windows Media Player7は、Windows Media Audioの圧縮フォー マットを扱うこともできるので、音楽好きなら手に入れておくとよいだろ う。マイクロソフトのサイト(http://www.asia.microsoft.com/ japan/windows/windowsmedia/)から無償でダウンロード可能だ。

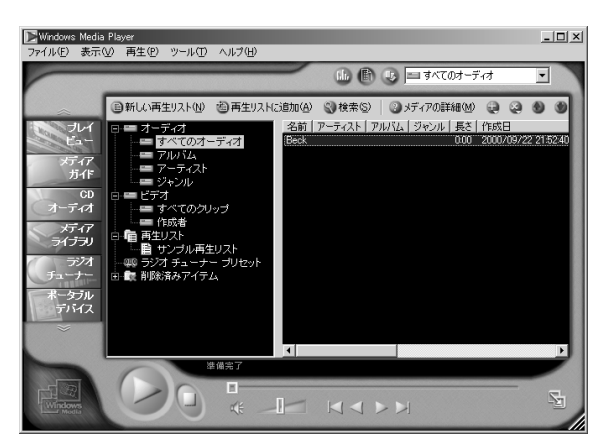

Windows Media Player7は、MP3やネットラジオも楽しめる。 US-428の高音質で堪能するのも一興

## **Cubasis VSTをインストールする**

仕上げは、付属シーケンスソフトのCubasis VST for US-428をイ ンストールする作業に入る。これは、US-428と一緒に使う専用バージ ョンになっている。US-428が接続されておらず、電源も入っていない 場合、下のようなダイアログが表示されてしまい起動できない。これは覚 えておこう。

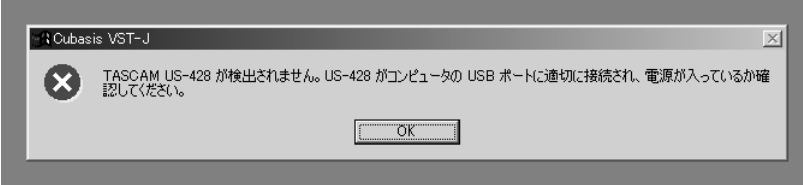

ではインストールに入る。US-428のドライバをインストールしたCD をドライブに入れ、「マイコンピュータ」からルートにある「SETUPCUB .EXE」(.EXEは見えないこともある)をダブルクリックしてセットアップ を実行しよう。

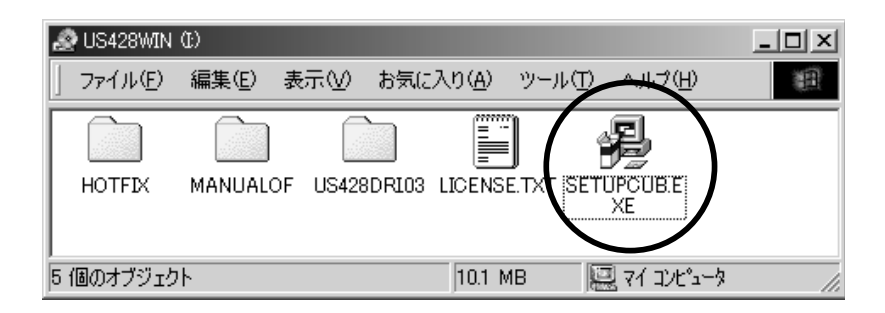

セットアップは英語で表示されるが難しいことはない。基本的にすべて の項目で「Next」もしくは「OK」をクリックするだけだ。臆せず進めよ う。まず、使用する言語を選択する。ちょっと下にスクロールして 「Japanese」を選択し、「OK」をクリックする。

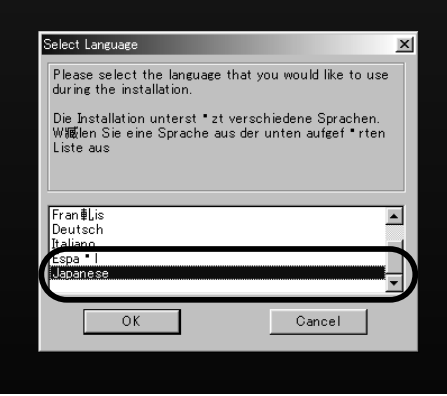

### インストールの確認画面だ。「Next」をクリック。

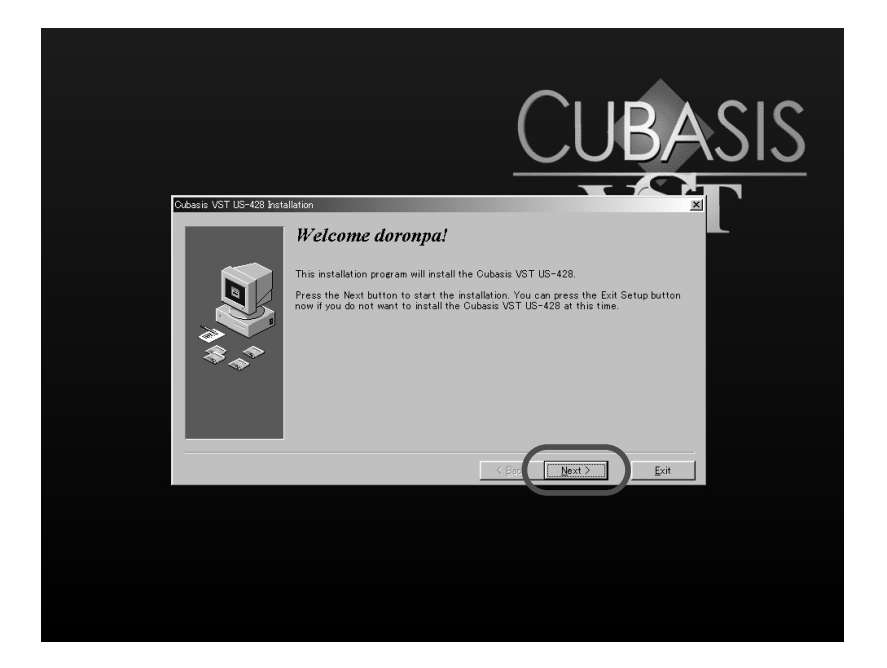

次は、インストールする場所を指定する。基本的に最初に入るフォルダ のままでかまわないだろう。好みで移動してもOK。

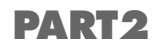

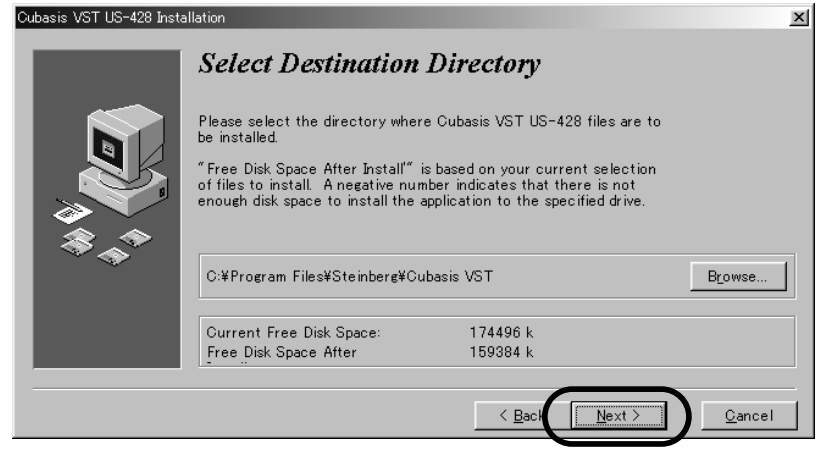

ハードディスクをDMA (ダイレクトメモリアクセス)転送モードに設定 するかどうかを決める。音楽ファイルでは、高速なディスクアクセスが決 め手なので、ぜひDMA転送モードにしよう。チェックを入れて「Next」 をクリックする。

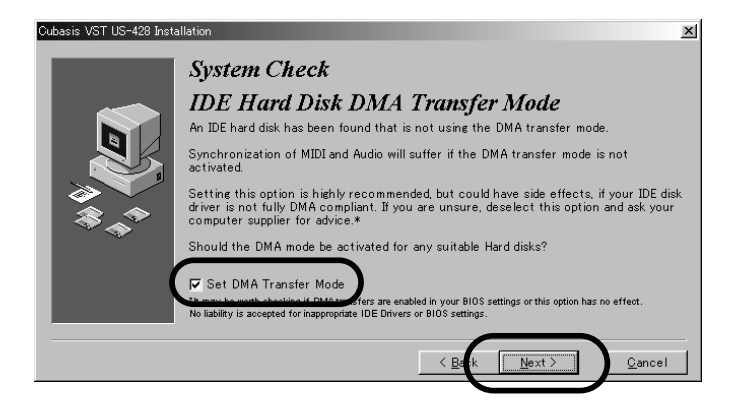

ファイルキャッシュのエントリーをSYSTEM.INIに付け加えるかどう かを聞いている。チェックを入れておこう。

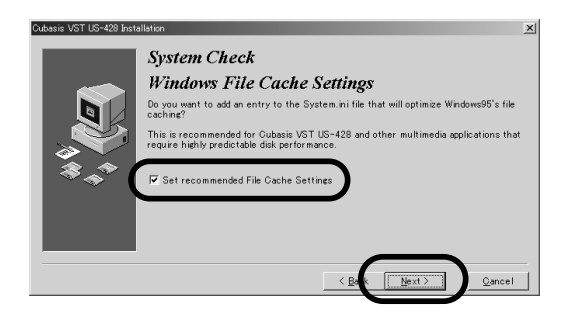

ここからファイルの転送が始まる。「Next」をクリックするとファイル がコピーされる。しばし待とう。

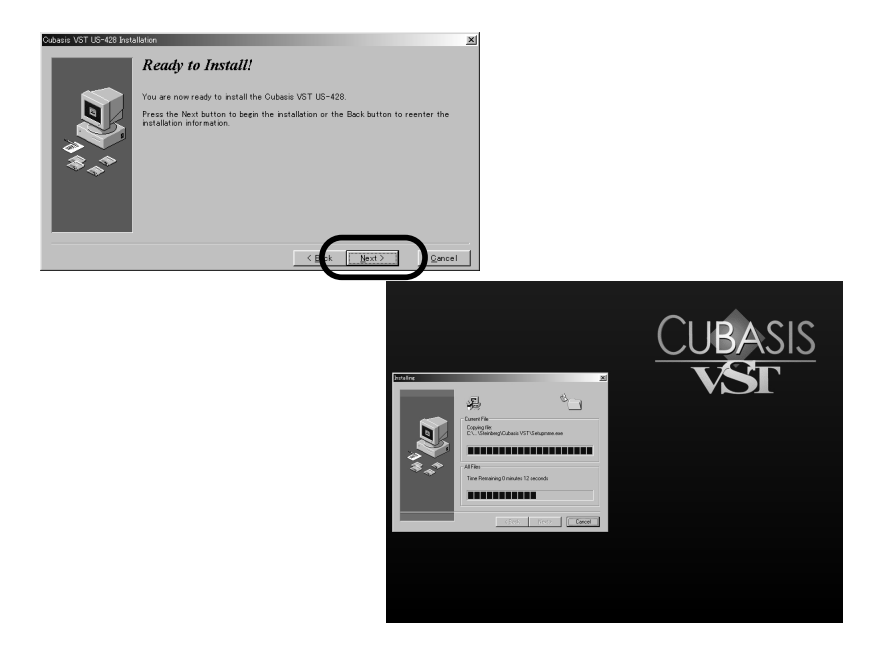

これでインストールは完了だ。一度リスタートする必要がある。「OK」 をクリックすると再起動する。

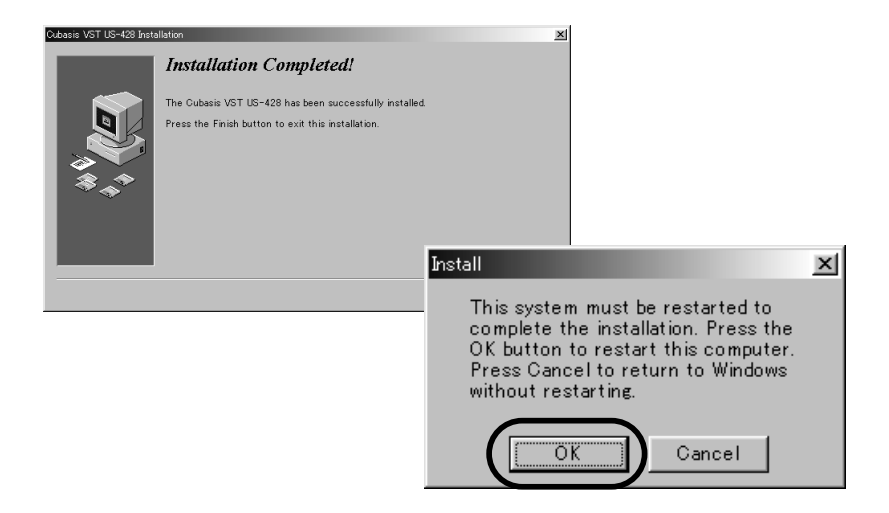

お疲れサマ。再起動後、デスクトップ上にアイコンができているので、 こいつをダブルクリックすれば、Cubasis VST for US-428が起動す る。おっと、その前にUS-428を接続して電源を入れておくことを忘れ ずに。

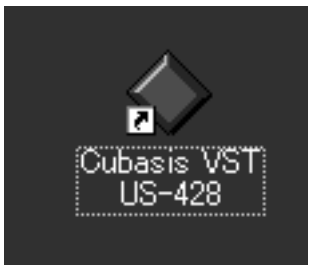

これがCubasis VSTのアイコンだ

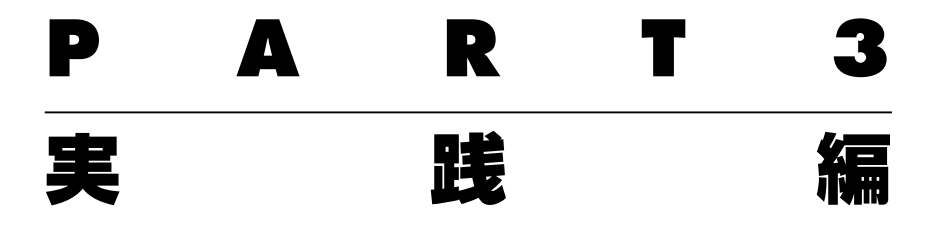

長時間のセットアップお疲れサマ。チョット一服入れてはイカガ? こ こからは、仕上げにCubasis VSTを使って、実際にサウンドを録音し てみるゾ。

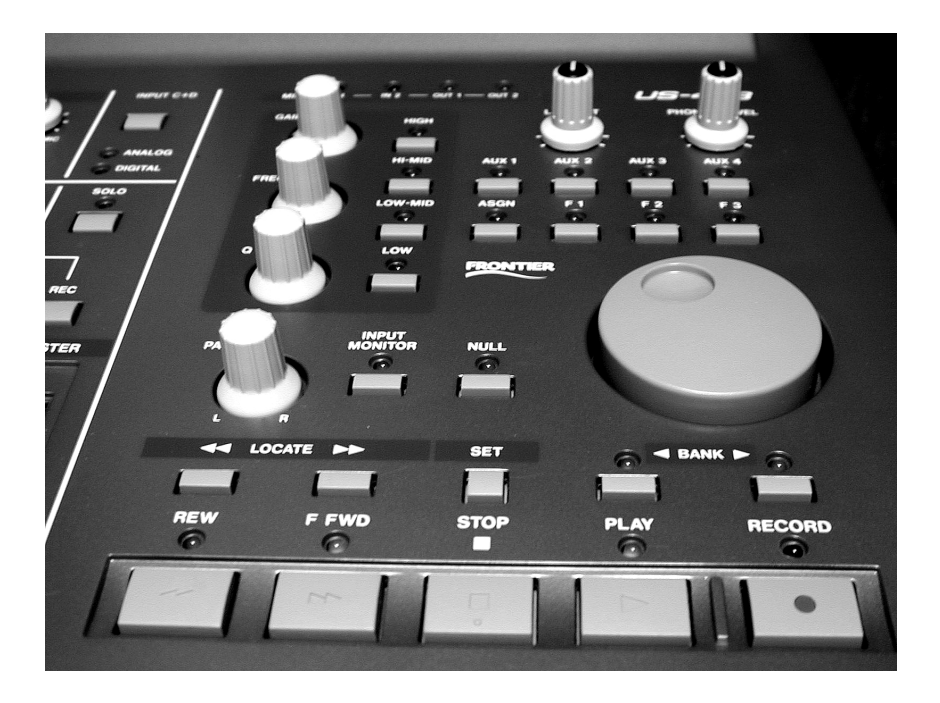

#### **超速攻! Cubasis VSTレッスン**

US-428は、Cubasis VST とシンクロして動作するようにあらかじ め設定されている。今後さまざまなシーケンスソフトにも対応する予定 (http://www.teac.co.jp/tascam/products/daw/us428.htm をチ ェックせよ)だが、とりあえずはCubasis VSTから使うのがもっとも便 利だ。シンクロというのは、US-428の各ツマミを動かすと、Cubasis VSTの対応したコントローラがリアルタイムに反応するという操作が可 能だというコトだ。

ここでは、「Cubasis VSTってナニ」という方のために、ごくカンタン に紹介しよう。

コイツを使うと、最大で32チャンネルのオーディオトラックと64チ ャンネルのMIDIトラックを同時に録音/再生することができる。各オー ディオトラックには、リバーブやコーラスなどのエフェクト、EQをリア ルタイムに施すことが可能だ。エフェクトはプラグインとしてオプション で追加することもできる。

トラックのフェーダーやEQの動きをオートメーションで記録していく 機能もあり、この部分はUS-428が抜群の使い勝手を提供してくれる。

本格的なMIDIシーケンス機能や、エフェクトやソフトシンセのプラグ インでの拡張、さらに画面での細かなエディットのしやすさなど、今まで の単体 MTRにはなかった世界を広げてくれる魅力的なシーケンスソフト なのだ。

実践編

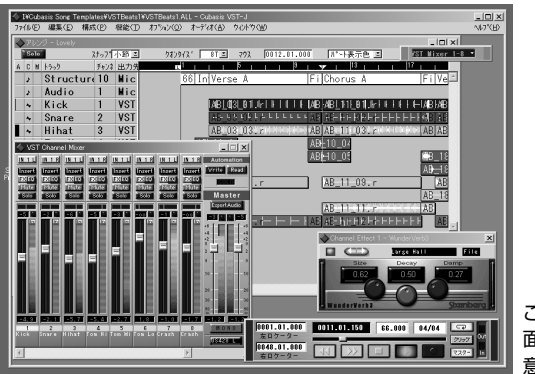

これがCubasis VSTのメイン画 面だ。なかなかカッコよくて創作 意欲がわくだろう

#### **録音のための準備**

それでは、Cubasis VSTを使ってみることにしよう。最初はサウンド がナニも入っていないので、まずは録音作業から入らなければならない。 録音の方法を覚えてしまおう。

では、US-428を接続し、電源を入れてCubasis VSTを起動する。 もしかすると次のようなダイアログが現れるかもしれない。「はい」をクリ ックするとデフォルトの新規ソング用の44.1kHzのサンプリングレート になる。

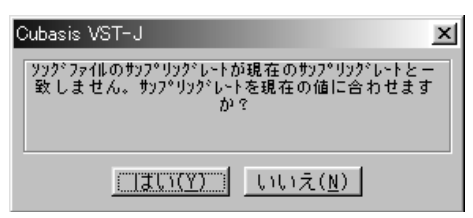

新規アレンジが自動的に開くため、サン プリングレートの変更を要求される

ここでオーディオ関連の設定を覚えておこう。設定は、「オーディオ」メ ニューの「オーディオシステムの設定」を実行しておこなう。ここでサン プリングレートの設定などをする。

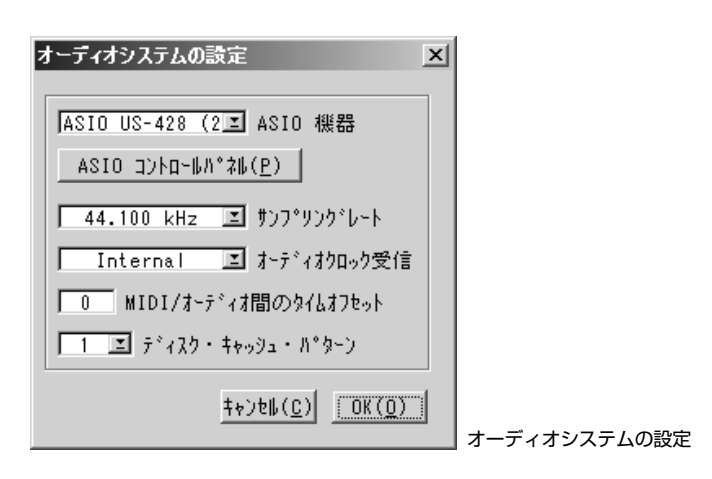

一般的用途においてのサンプリングレートは44.1kHzに設定する。CD のサンプリングレートがこれにあたる。48kHzも設定可能だが、音質が 上がるかわりに、よりディスクスペースが必要になる。また、CDにライ ティングする際に、レートを44.1kHzに変換しなければならなくなる。 なお、DATは48kHzが多い。

「ASIO機器」のプルダウンメニューで16と24ビットのドライバの選 択ができる。ここでは16ビットを選択する。24ビットも選択できてし まうが、Cubasis VSTでは16ビットまでのサポートのため16ビット で扱われる。後でどうしても24ビットを使いたくなった場合には、 Cubase VST5にアップグレードしよう。

実践編

なお、US-428は、ASIO機器に対応したデバイスの一種になる。 ASIOとは、Audio Streaming Input/Outputの略でCubasis VSTの 開発元であるSteinberg社が提唱する高機能なサウンド用ドライバの総 称だ。一般的なWindows用のWindows MMEドライバでは、マルチチ ャンネルを想定していないなどのデメリットが多いので、それを解消した プロ向けのサウンドドライバのことだ。

ここの「ASIOコントロールパネル」にてUS-428のドライバの詳細設 定がおこなえる。基本的にはデフォルトのままでよいが、ステレオで2チ ャンネル録音する場合にだけ、パンを左右にふる必要がある。ここで、イ ンプット用のフェーダーで録音レベルをコントロールすることもできる。

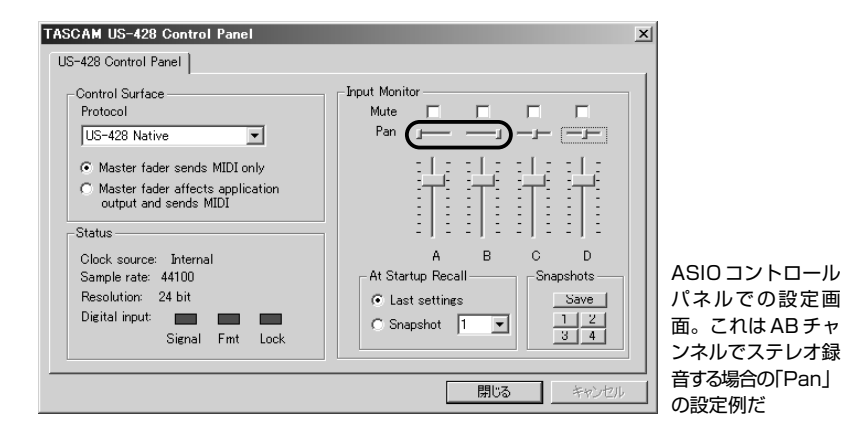

もうひとつ、入力ポートのオン/オフの設定をチェックしておこう。「オ ーディオ」メニューの「入力ポート」を実行すると、「VST Inputs」が表 示される。ここで使う入力チャンネルをアクティブにする。初期設定で は、A+Bがアクティブになっていて、グリーンのボタンが点灯しているは

ずだ。C+Dも使うならボタンをクリックして点灯させる。しかし、 Cubasis VSTではすべて同時に録音することはできない。4ポート同時 録音は上位バージョンのCubase VSTでサポートされる。

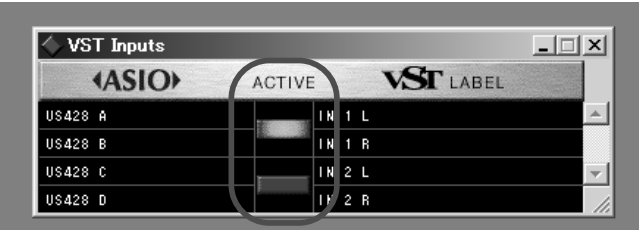

使う入力ポートをアクティブにする

細かい設定を見てきたが、入力ポートのアクティブ化以外は、すべて初 期設定のまま始められるようになっている。この画面で細かな設定ができ ることを覚えておく程度でいいだろう。

#### **さぁ! 録音しよう**

さて、これで実際の録音作業に移ることができる。新たなアレンジウイ ンドウが開いていると思うので、その中の一番上のオーディオトラックを マウスで選択する。それと同時にUS-428のトラック1の「REC」LED が点灯するはずだ。この状態だとモノラルでの録音になる。US-428の パネルから録音するトラックを指定する場合、マスターフェーダー上にあ る「REC」ボタンを押しながら「SELECT」ボタンを押す。

実践編

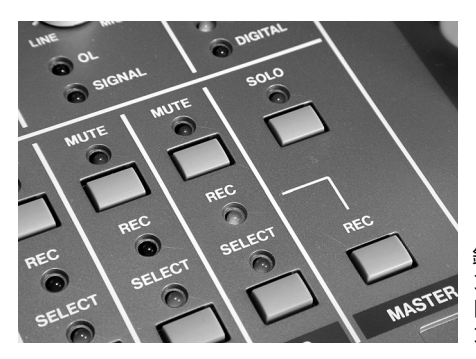

録音するトラックを選択すると「REC」イ ンジケータが点灯する。US-428上でも 「REC」ボタンとともに「SECECT」ボタ ンを押して選択できる

最初に録音するオーディオトラックを選択した時に、録音したオーディ オファイルを保存するフォルダを指定するダイアログが現れる。なるべく 空きのあるディスクを選択し、曲ごとにフォルダを作成して整理するよう にしよう。

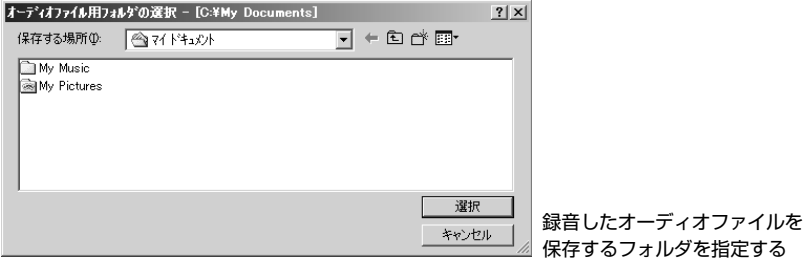

#### 録音したいトラックを選択するとVST上では次のような感じになる。

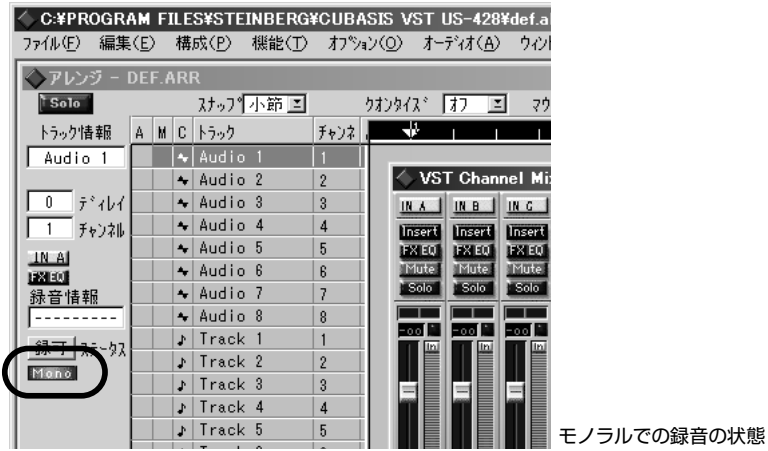

ステレオ録音にするには、画面左にあるトラック情報ウィンドウの 「Mono」と光っているボタンをクリックする。すると「Stereo」に表示が 変わるはずだ。同時に「VSTチャンネルミキサー」もステレオの設定に変 化する。ステレオ録音は、奇数チャンネルにしか設定できない。

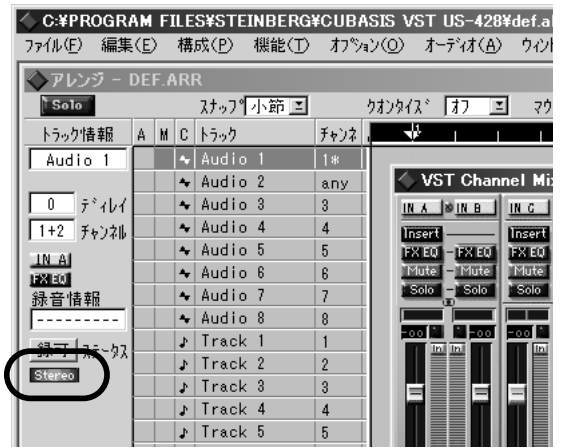

ステレオでの録音の状態。対 応したミキサー部分にも注目

実践編

この状態で楽器を接続して、録音が可能になる。US-428は、ライン、 XLRや標準フォンジャックによるマイク入力、さらにCとDポートから は、スイッチの切替えでギター入力にも対応している。デジタル入力に切 替えることも可能だ。

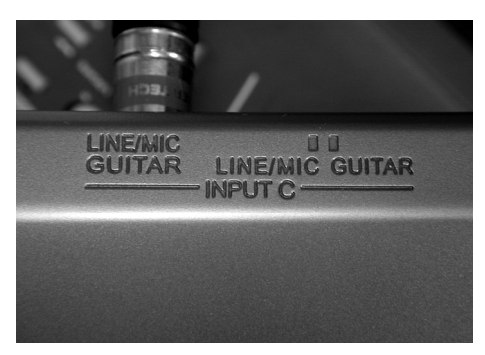

スイッチの切替えでギター入力も可能に なっている

トラックへの入力ポートの切替えは、トラック情報部分か「VSTチャ ンネルミキサーの入力ポート切替えボタンを、「Ctrl」キーとともにマウス でクリックしてプルダウンメニューを表示して切替える。これで、楽器を 接続したポートと録音したいトラックを合わせる。最初は、入力ポートA (ステレオならA+B)を1(ステレオなら1+2)チャンネルのトラックに 録音してみよう。

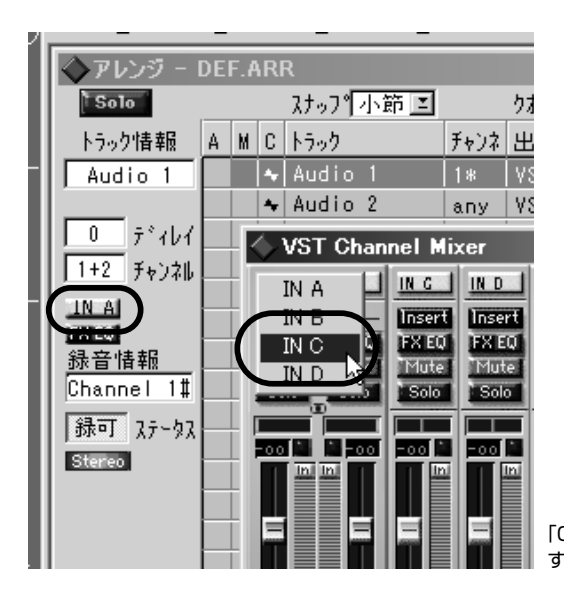

「Ctrl」キーを押しながらクリック すると入力ポートを切替えられる

次はレベルを合わせよう。楽器側の音量をなるべく大きくし、US-428 の入力ポートに対応した「TRIM」ノブを調整する。グリーンの「SIGNAL」 LEDが入力信号にあわせて点灯するはずだ。赤い「OL (Over Load)」 LEDが時々点灯する位がベストなレベルになる。

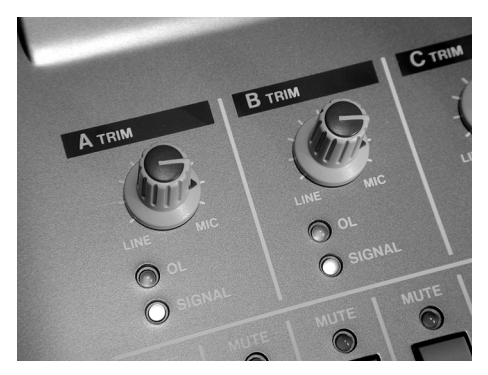

「SIGNAL」と「OL」のLEDを見なが らTRIMノブを調整する

星星推手统会

ただしこれでは、厳密なレベルを合わせることができないので、 Cubasis VST側でレベルをモニタするとよいだろう。「VSTチャンネル ミキサー」を表示させ、入力しているトラックのレベルメーター上部にあ る「IN」と書かれたボタン(かなり小さくて見にくいね)をクリックして点 灯させる。するとレベルメーターが振れるはず。これを見ながらクリップ (一番上の0dbに達してしまうこと)しないように、かつ極力大きなレベ ルになるように「TRIM」ノブで調節する。この場合、「VSTチャンネルミ キサー」のフェーダーを動かしても入力信号には関係がない。このフェー ダーはあくまでもプレイバックレベルを調整するためのものだ。

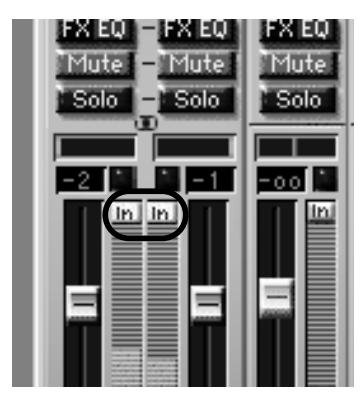

VSTチャンネルミキサーの「IN」と書かれたボタンを クリックする

レベルが決まったら、さぁ、レコーディングするゾ。US-428の 「RECORD」ボタンを押すと、ガイドのクリック音が始まり、4カウント の後「L」ロケータの位置からレコーディングが始まる。録音を終わらせた いところで「STOP」を押す。もう一度「STOP」を押すと、録音を始め た「L」ロケータの位置に戻る。ここで「PLAY」を押せば再生される。失 敗してた場合、「Delete」もしくは「Backspace」キーで削除できる。再 度テイクを重ねて録音してもかまわない。この場合、再生は常に最新のテ イクになるが、後ろ側にトラックはすべて残っていることが、マウスでち ょいとトラックを移動してみると分かる。

「LIロケータは、マウスの右クリックで場所を移動できる。もちろん US-428からも「LOCATE」+「SET」ボタンを使ってセット可能だ。

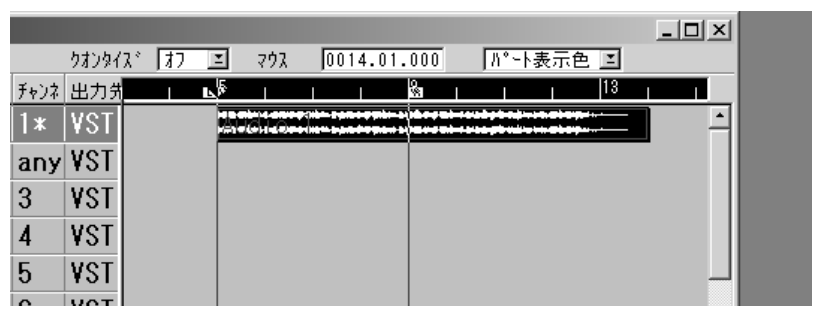

最初のトラックの録音だ

クリック音を切ったり、スピードをコントロールするには、トランスポ ートバーを使う。「クリック」というボタンをマウスでクリックして消灯さ せるとクリック音が消える。ガイドのリズムを録音し終わったら消してし まおう。スピードは後から変更することが難しいので、録音前にキッチリ 決めておこう。テンポは、数値をキーボードで入力するほか、マウスの左 右クリックでの増減も可能になっている。

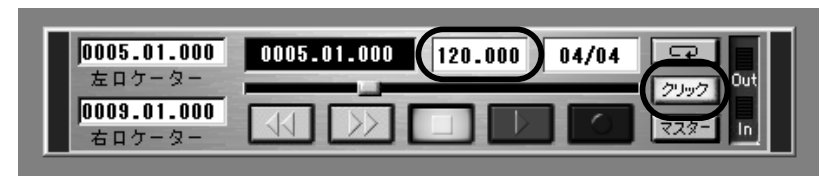

トランスポートバーでテンポやクリック音のオンオフをする

実践編

#### **ほかのトラックにオーバーダビングしていく**

これまでの方法を繰り返して、次のトラックにどんどん別の楽器をオー バーダビングしていくのだ。録音済みのトラックを再生しながら、演奏す る楽器の音も一緒に同じモニタに出音される。

再生音と演奏する楽器音の間で音量バランスが悪くてモニタしにくいと か、ソフトやミキサーの内部処理での再生音の遅れ(レイテンシと呼ばれ る)で演奏がシンクロしにくい時には、US-428パネル上「PAN」の脇に ある「INPUT MONITOR」ボタンを押して、LEDを点灯させた状態でオ ーバーダビングするとよい。この状態だとフェーダー1~4で入力信号の 再生レベル(入力レベルは変わらないよ)をコントロールすることができ る。パンのコントロールも「PAN」ボタンで可能なので、ステレオ入力時 の設定にも使うことができる。

このように録音済みトラックの再生レベルと演奏のレベルのバランスを とって、演奏しやすいバランスにすることができる。

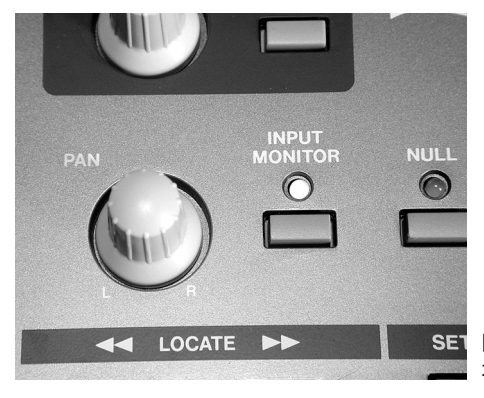

「INPUT MONITOR」ボタンを使うと オーバーダビング時便利だ

#### **録音後はパソコンでエディット天国**

こうやって録音作業を続けていくと、小さなミスを直したいとか、部分 的に流用してバリエーションを作りたいなどといった、編集作業的な欲求 がでてくるはずだ。この編集作業のやりやすさが、まさにパソコンでレコ ーディングをおこなう大きなアドバンテージになる。だが本書は、残念な がらここまででお別れだ。でもチョットだけサワリをお教えしよう。

アレンジウィンドウ(録音されたWAVEがあるトコロ)の録音済みトラ ックが何もない部分でマウスを右クリックすると、押している間だけツー ルパレットが現れる。このツールパレットのハサミツールを使うと、トラ ックを細かく分割することができる。分割の細かさは、アレンジウィンド ウ上部にある「スナップ」の値で決める。分割したトラックは、選択ツー ルに戻して選択し、移動や削除、複製などが自由におこなえる。これだけ

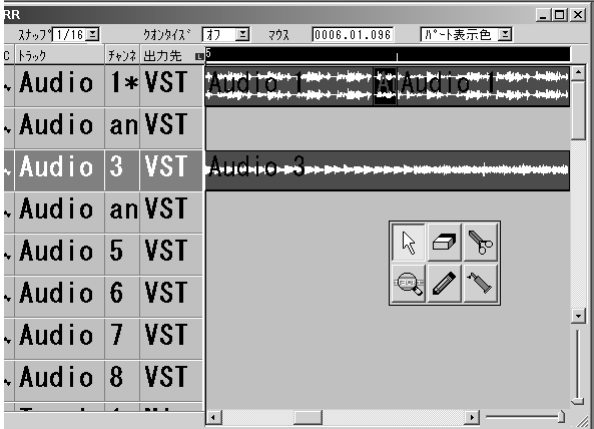

アレンジウィンドウ内部でマウスを右クリックするとツールパレット が現れる。これでトラックを自在に編集できる

実践編

覚えれば、ほとんどの編集作業がおこなえるだろう。ウィンドウ右下にあ るズームバーをスライドさせてトラックの表示サイズを拡大すると、細か な編集作業がやりやすい。パンチインなんかお手のモノだね。

もうひとつだけサービスで教えちゃおう。リズムのトラックなんかにベ ストな方法だ。今のハサミツールを使って、録音したトラックを小節単位 に切り、後ろの部分を選択し「Delete」で消してしまってくれ。小節単位 のパートができたはずだ。

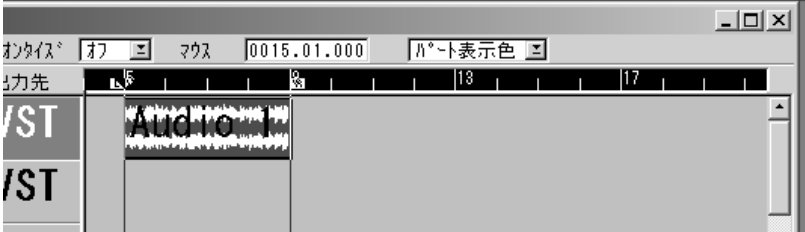

小節単位のパートを作ってクレ

これを「Alt」キーを押しながらマウスで選択して、そのままズルッと後 ろへずらす。すると同じパートが複製されただろう。

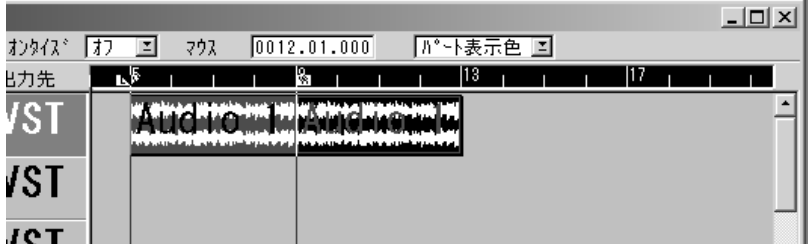

「Alt」キーを押しながら後ろにドラッグする

もっと一度にたくさん作りたければ、パートを選択した状態で、「構成」 メニューから「リピート」を実行し、必要な個数を入力すると一気にたく さん作れる。ハヤリのループを使ったトラック制作方法だ。

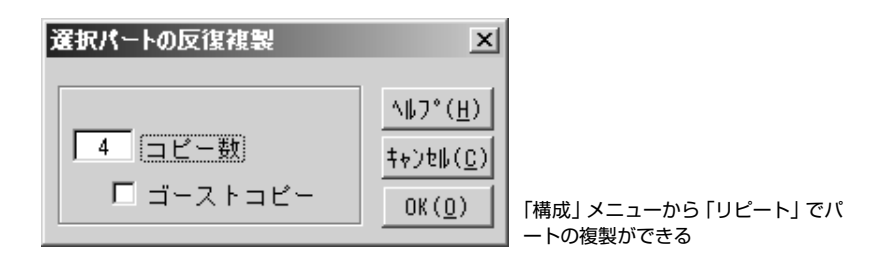

ここまで覚えれば、かなり編集の面白さが分かってもらえるはず。ほか にも伝えきれないほど面白い機能がたくさん用意されている。どんどん深 みにはまってクレ。

CD-ROM 内の「MANUALOF」フォルダの「JPN-CUBASISV.PDF」 が日本語のマニュアルになっている。詳しい操作方法はそちらを参照して 欲しい。

### **MIDIも使えるヨ**

本書では深くは触れないが、US-428はMIDI楽器もコントロールでき る。Cubasis VSTのMIDIトラックを使えば、手持ちのMIDI楽器を演 奏させることが可能だ。Cubasis VSTは本格的なMIDIシーケンス機能 を持っていて、ピアノロール、スコア(楽譜)、リスト(数値)による MIDI入力や編集ができる。MIDIによるシーケンスに慣れている方はこの

実践編

機能を活用するのもよいだろう。

ある程度 MIDIトラックが完成したところで、シンセサイザのライン出 力をUS-428の入力にまわして、オーディオトラックに録音してしまう ことをオススメする。作ったMIDIトラックは消さずに同じソング内に残 しておこう。気になるならトラックはミュートしてしまえばよい。

MIDIトラックを残しておく意味は、後でほかのオーディオトラックと のバランスが悪くなったり一部の音色を差し替えたい場合に、再度 MIDI トラックに戻り、録りなおす可能性もあるからだ。

MIDIトラックをオーディオトラックにしてしまえば、Cubasis VSTの チャンネルミキサー上で、ほかのオーディオトラックとのバランスをとる ことやエフェクトを施すことができるようになる。

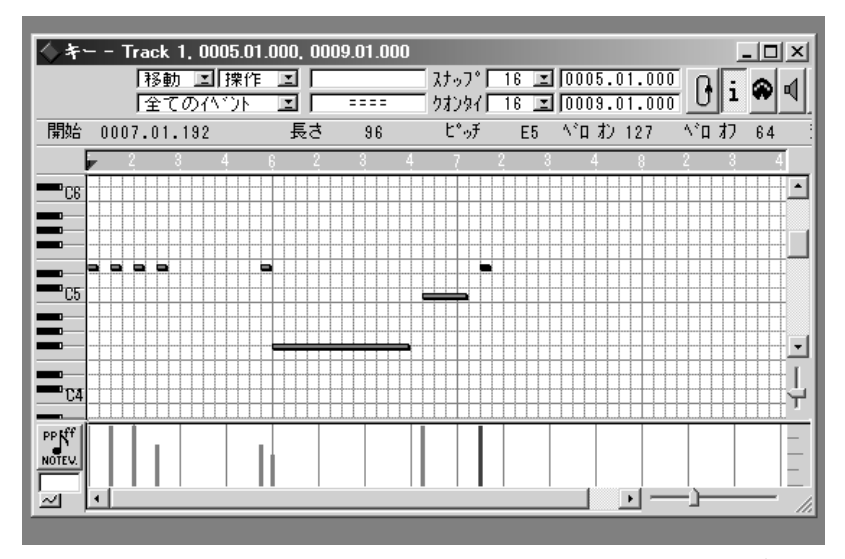

Cubasis VSTとUS-428でMIDI機器を扱うこともできる。画面はMIDIトラックのピアノロ ール編集画面

#### **アップグレードの誘惑**

このバンドルされているバージョンのCubasis VST for US-428は、 ヘタな単体 MTRよりも高機能ではあるが、ちょっとライト版になってい る。オリジナルのCubasis VSTには、WAVE編集ソフトやCD-Rライ ティングツール、ソフトシンセ、ループなどが、さらに付属している。手 前ミソだが、ボクが執筆した、本書に似たファーストステップマニュアル も付属していたりなんかする。

また、上位バージョンのCubase VST 5は、プロも納得の驚くほど高 機能のバージョンだ。US-428の24ビットサンプリングや4チャンネル 同時録音などの機能も余すことなく発揮できる。添付されているプラグイ

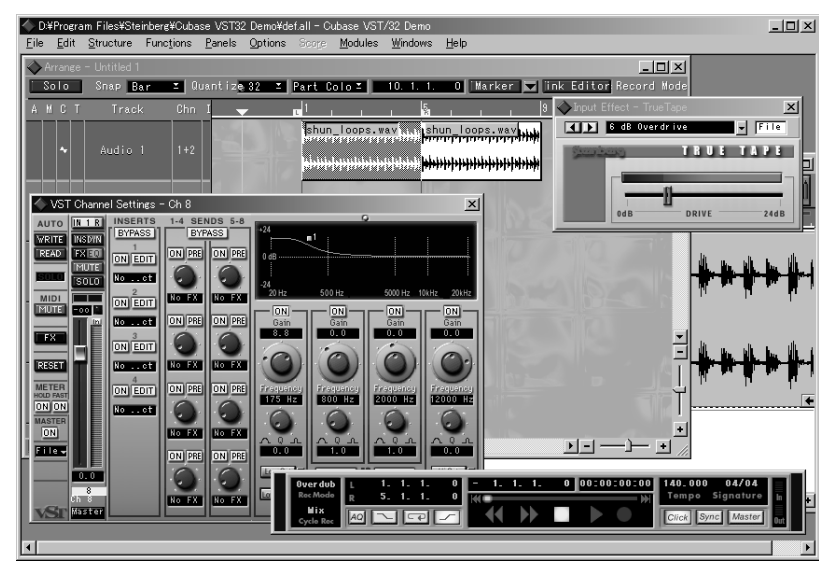

最新版のCubase VST 5の画面。トラックのEQもかなり高機能になっている

ンのエフェクターやソフトシンセもクオリティが高い。

Cubasis と Cubase の詳しい機能の違いは「http://www.japan. steinberg.net/products/vst5/pc/spectable.html」に掲載されてい るので興味があったら参照してほしい。

まだ始めたばかりなので、とにかく付属のソフトを十分使いこなして欲 しい。でも、どうしても作業に不満がでてきたら、これら上位バージョン へのアップグレードを検討してクレ。基本操作はまったく同じなので、違 和感なくステップアップできるはずだ。こういったアップグレードが可能 な点も、パソコンベースのレコーディングシステムのアドバンテージだ。

さて、無事録音することができ、作業の流れがひととおり分かって安心 できたかな? そうだとウレシイのだが。それでは、ガンバって音楽制作 にとりかかって欲しい。さぁて、どこのレーベルにデモソングを送りつけ る? 健闘を祈る。

#### TASCAM US-428 ファーストステップマニュアル

2000年 10月 1日発行

著者 村上俊一

発行所 ティアック株式会社 国内営業部タスカム課 〒 180-8550 東京都武蔵野市中町3-7-3 TEL: 0422-52-5072 FAX: 0422-52-6782 URL: http://www.teac.co.jp/tascam/

DTPデザイン 池田久美子

©2000 TEAC CORPORATION

本書の一部または全部を著作法の定める範囲を超え、無断で複写、複製、転載、テープ化、デ ータファイル化することを禁じます。

9101432600